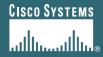

# Marketing Fund Builder (MFB) User Guide

**Asia Pacific** 

### **Accessing the MFB Website**

- 1. To access the Cisco® MFB Website visit www.cisco.com/partner/jmf
- 2. Enter your Cisco.com user id and password.
- 3. You will see the Cisco Joint Marketing Programs screen.
- 4. Select your country (eg. Singapore) and click the continue button.
- 5. Confirm that your partner information is accurate and click on the "Confirm" button.
- 6. You will be taken to the Cisco MFB welcome page.

### MFB Tool Menu / Functionality

### The MFB Tool provides the following Menu / Functionality:

- Queries
  - Partners
  - Applications
  - Claims
- Entry / Management of Program Activity
  - Applications Entry
  - Claims Entry
- Program Information
  - Important MFB documentation and reference material
- Reporting
  - Application Summary Report

### **Getting Started – the MFB Welcome Page**

- Click on *Marketing Fund Builder* to open the

  Marketing Fund Builder

  main menu.
- The main menu will be available from every page on the MFB Tool.

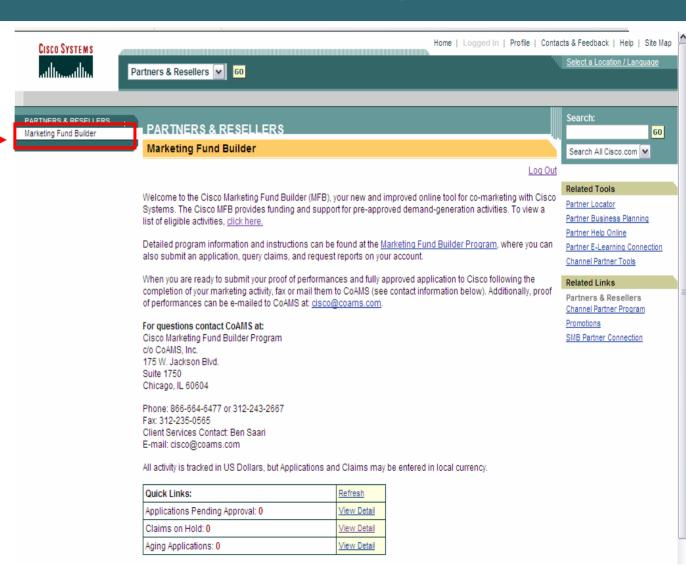

### **Getting Started – the Welcome Page**

To begin using the system, click on any menu option.

Partners: This section of the Cisco MFB tool is used for querying details pertaining to Partners within your Theatre.

Applications: This section of the Cisco MFB tool is used for submitting, querying, and editing an application.

Claims: Submit a claim against your approved application or get an update on your claim status.

Reports: Access program reporting available on the MFB Tool.

#### **Program Information:**

Access guidelines and other program details.

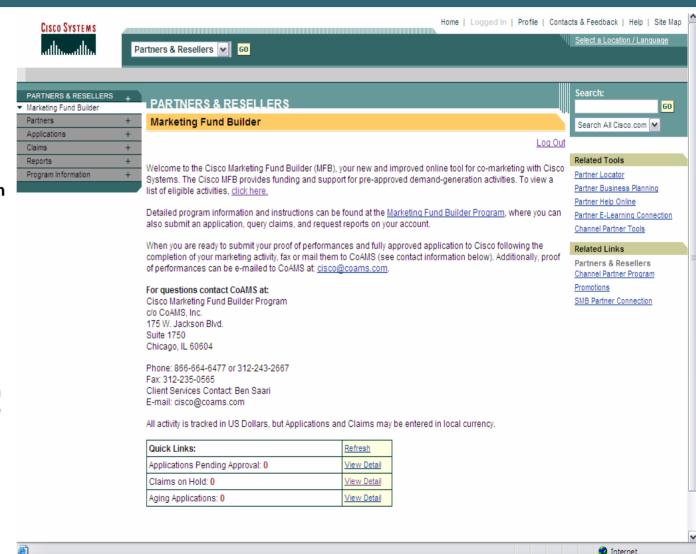

### **Partners - Introduction**

Click on *Partners* to access the Partners Menu. The introductory page provides a brief overview of the functionality that is available.

Options only include Partners Query.

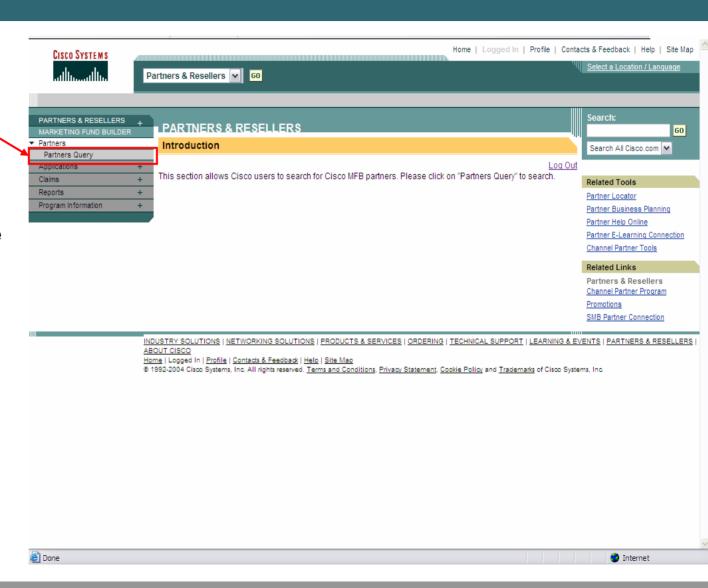

### **Partners Query**

- Click on *Partners Query* to access the Partner Query function. You will have access to review details relating to your partner account.
- The button "Submit Query" will prompt the tool to return query results. The button "Clear Form" will clear the search parameters that you have provided.

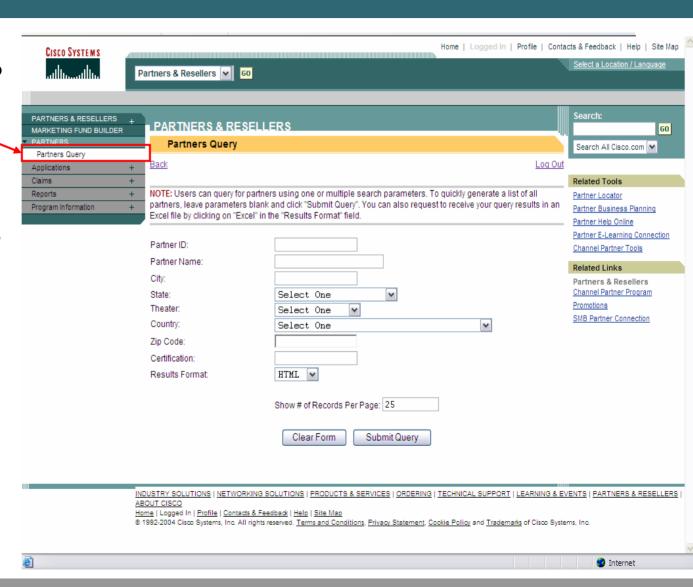

### **Partners Query Results**

Click the PARTNER ID or PARTNER NAME to view specific detail relating to the Partner record.

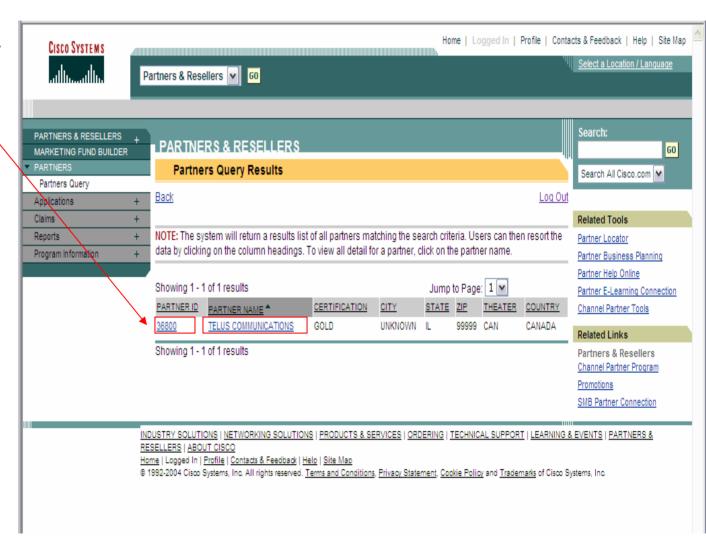

### **Partners Query Details**

- Details of the Partner that you have selected will be returned for your review.
- Partner details are automatically updated each time a Partner contact accesses the tool.
- Click on the Applications or Claims links to view activities associated to the Partner.
- Click on Manage Bank Account Information to supply bank routing information for use with payments via wire transfer.

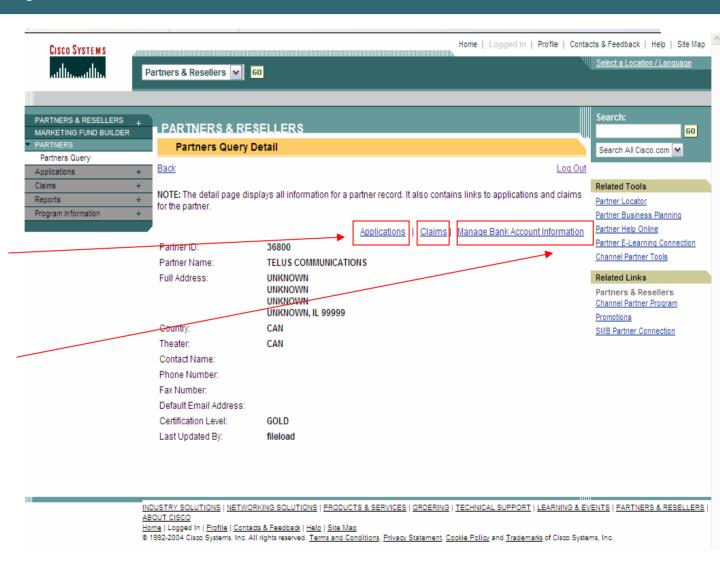

### **Bank Account Management**

- Please review the text provide on the page.
- Information provided may only be updated by a user who has been granted access at the Partner level to manage this information.
- You are in no way obligated to provide this information, but this information must be provided in order to qualify for payment via wire transfer.

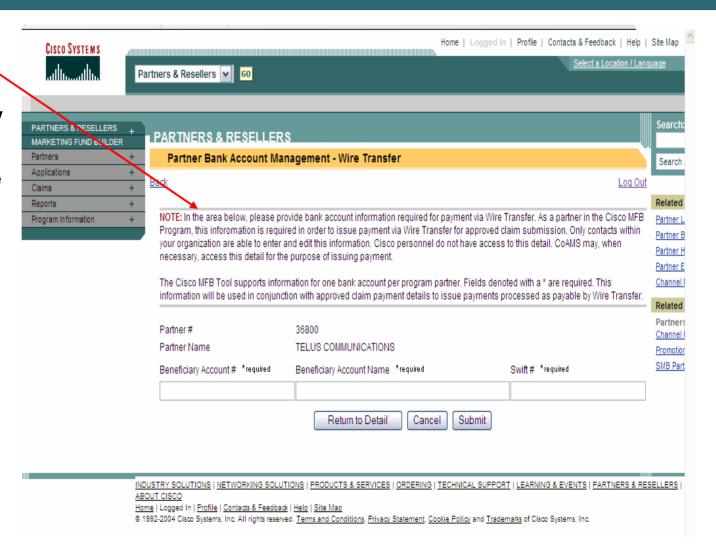

### **Applications - Introduction**

- Click on Applications to access the Applications Menu. The introductory page provides a brief overview of the functionality that is available.
- Options include:
  - Applications Query
  - Applications Submission
  - Applications Edit

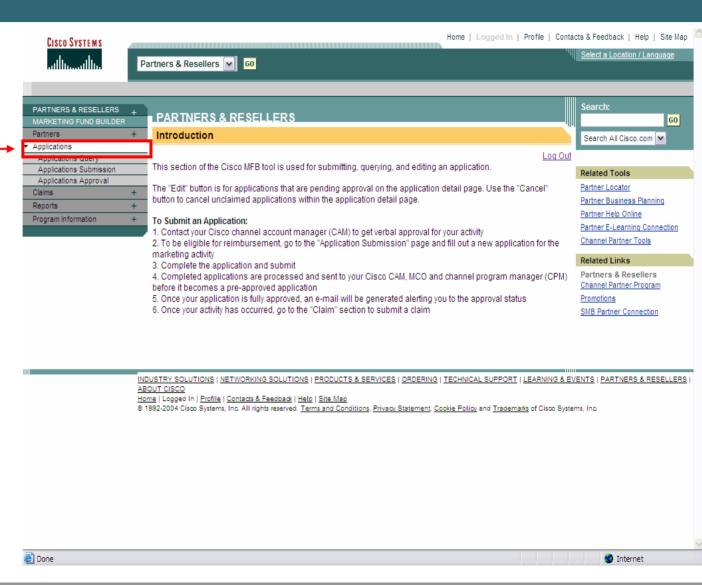

### **Applications Query**

- Click on Applications
   Query to access the
   Application Query
   function.
- Access to Application records is limited to those applications associated to your company.
- Use the query parameter options to narrow the results that the tool will return.
- The button "Submit Query" will prompt the tool to return query results. The button "Clear Form" will clear the search parameters that you have provided.

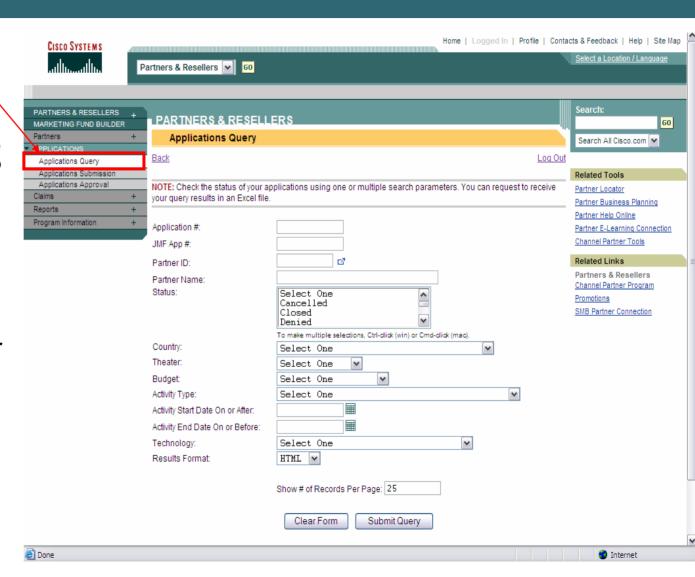

### **Applications Query Results**

- The tool will return
   Application records that match your search parameters.
- If the Application was migrated from the old JMF Tool, the JMF Application # will be listed.
- Click the <u>PARTNER</u> <u>NAME</u> to view specific detail relating to the Partner associated to the Application.
- Click the APP # to view specific detail relating to the Application record.

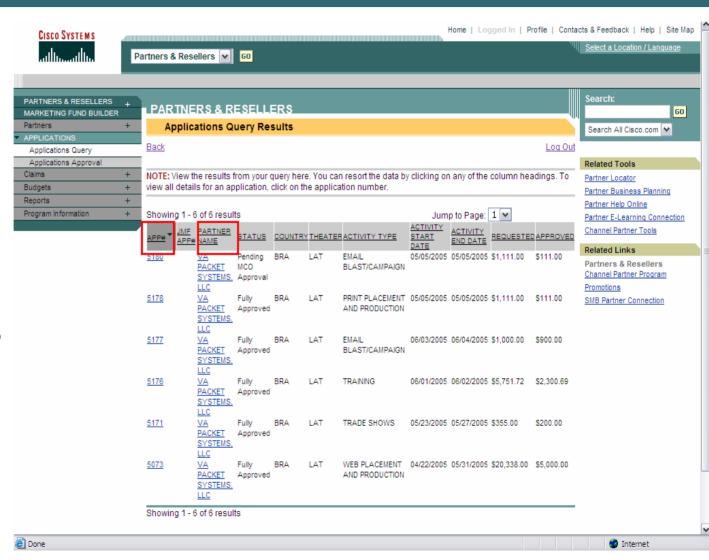

### **Applications Query Details**

- Details of the Application that you have selected will be returned for your review.
- You may also choose to Cancel the Application or view the history of the Application from this page.
- **Application Status Definitions:**

Cancelled

Closed: A claim has been processed and paid.

Denied: A Cisco employee denied the Application.

**Expired: The approved** Application was never claimed for reimbursement.

Pending CAM Approval: Approval from the CAM is required.

Pending MCO Approval: Approval from the MCO is required.

Pending Exception Approval:
Approval from the Cisco theatre Manager is required.

**Fully Approved** 

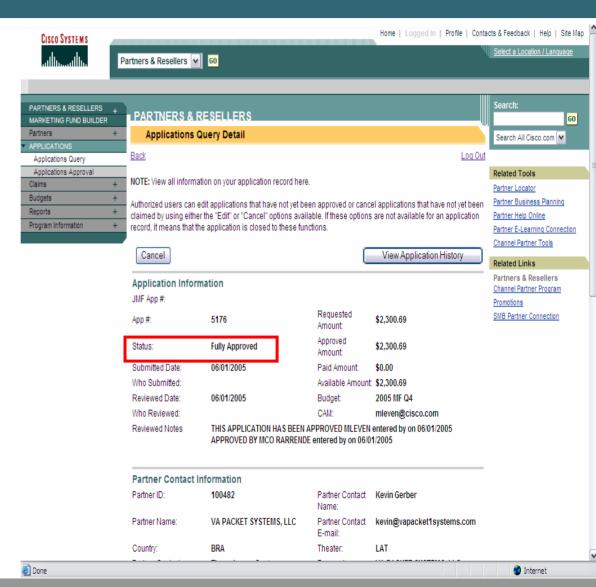

### **Applications Query Detail - History**

- The history of the Application that you have selected will be returned for your review.
- Details on when the Application was submitted and when it was approved or denied will be provided.

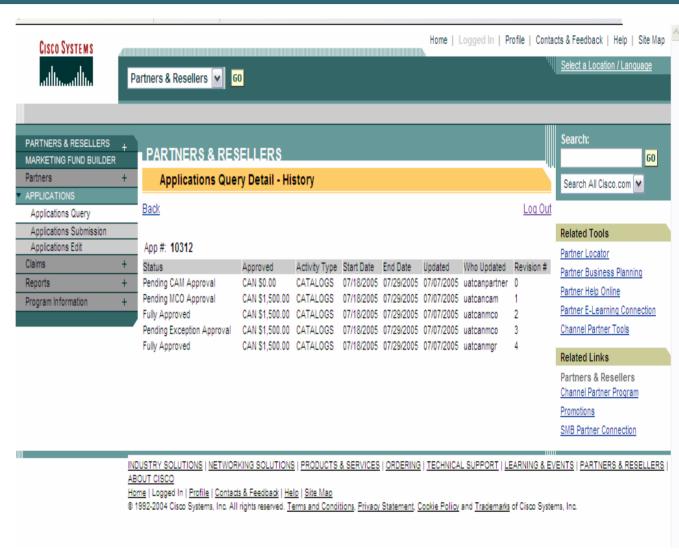

### **Claims - Introduction**

- Click on Claims to access the Claims Menu. The introductory page provides a brief overview of the functionality that is available.
- Options include:
  - -Claims Query
  - -Claims Submission

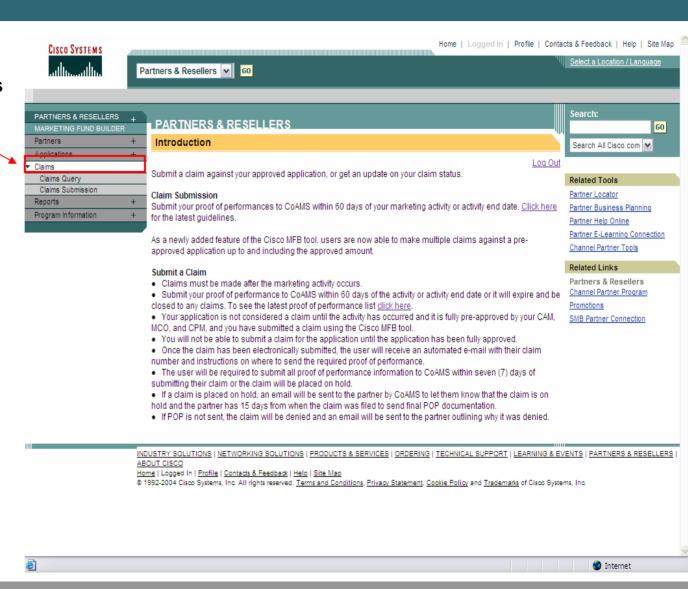

### **Claims Query**

- Click on Claims Query to access the Claims Query function.
- Access to Claim records is is limited to those applications associated to your company
- Use the query parameter options to narrow the results that the tool will return.
- The button "Submit Query" will prompt the tool to return query results. The button "Clear Form" will clear the search parameters that you have provided.

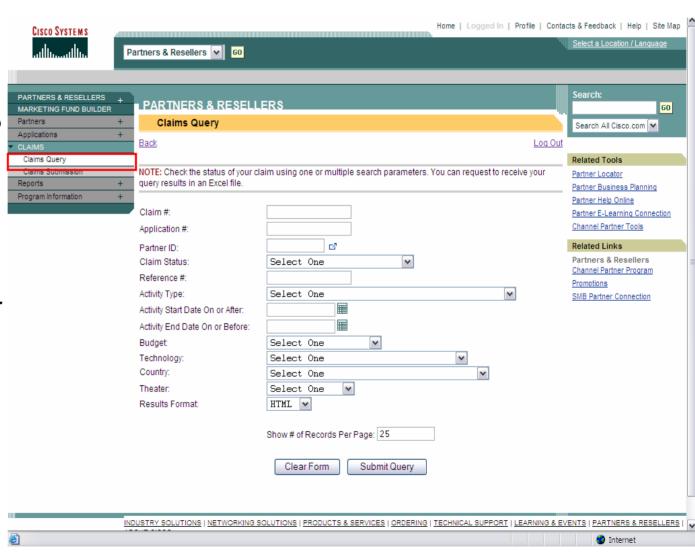

### **Claims Query Results**

- The tool will return Claim records that match your search parameters.
- Click the <u>PARTNER NAME</u> to view specific detail relating to the Partner associated to the Application.
- Click the <u>APP #</u> to view specific detail relating to the Application record.
- Click the <u>CLAIM</u> # to view specific detail relating to the Application record.

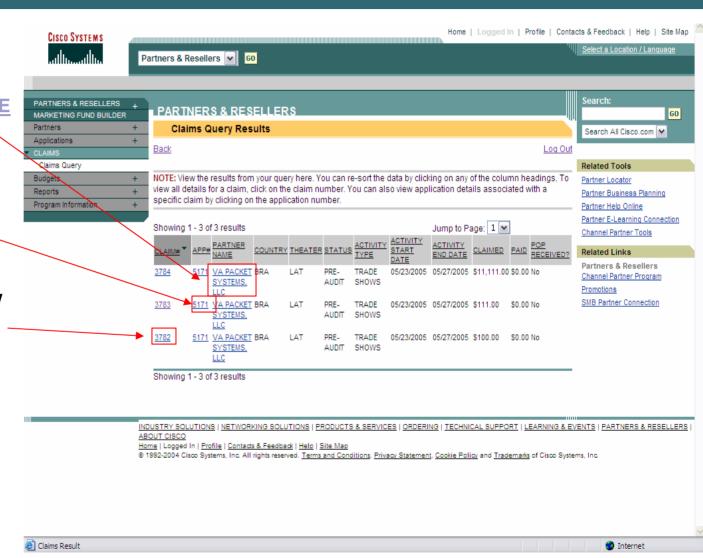

### **Claims Query Details**

- Details of the Claims that vou have selected will be returned for your review.
- **Claim Status Definitions:**

Pre-Audit: Claim has been entered but has not yet been audited.

On Hold: Claim has been placed on hold because it is missing some or all of the required documentation.

Claim Approved: Claim has been audited and is ready for processing.

In Process: Claim is being processed.

Closed: Claim has been processed. Please check the paid amount to verify if your claim has been approved.

Cancelled: Claim has been cancelled.

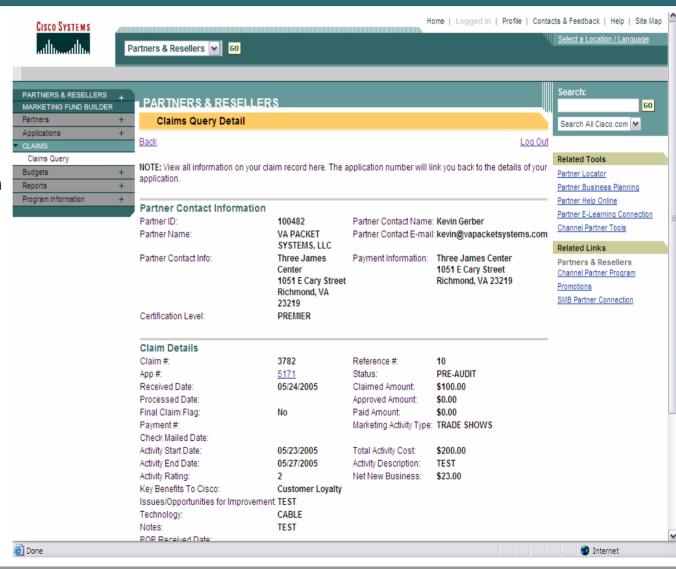

### General Queries – Tip # 1: Ad Hoc Reporting

- Query functionality can act as an ad hoc reporting tool. You may export any query result into Microsoft Excel.
- To return your query results in an Excel format instead of HTML, update the Results Format drop list option to Excel (HTML is the default value) before clicking on Submit Query

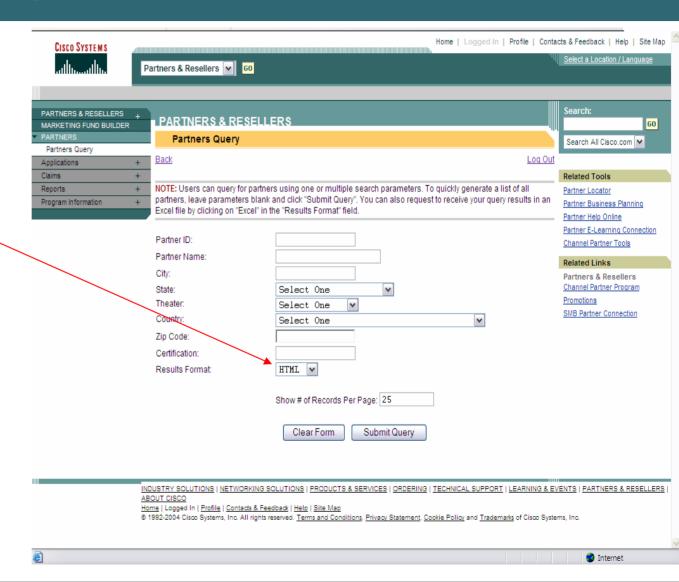

# General Queries – Tip # 1: Ad hoc Reporting

- After you submit your query, you may receive a file download warning from your PC. Click on Open to open the file (you can also choose to save the file).
- The tool will open a new window with your results in Excel. Save the file to your desktop in order to have full Excel functionality.

When you save the file to your desktop be sure to select *Excel* as the *Save as type* - your system will default the value to a Web page file type.

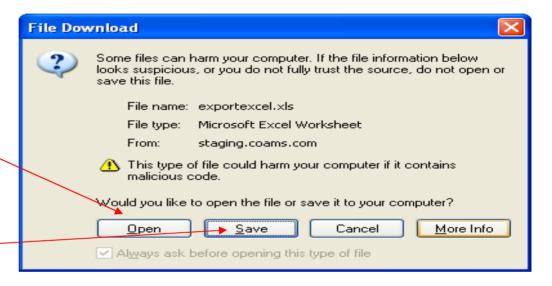

| File | Edit View | Insert Format | Tools Data                  | Acrobat Go              | To Favorites I                                        | Help          |            |            |            |                |
|------|-----------|---------------|-----------------------------|-------------------------|-------------------------------------------------------|---------------|------------|------------|------------|----------------|
|      | A1 ▼      | f≽ Ap         | plications Quer             | y Results               |                                                       |               |            |            |            |                |
|      | Α         | В             | С                           | D                       | E                                                     | F             | G          | Н          | I          | J              |
| 1    |           |               |                             |                         | Applications (                                        | Query Results | 3          |            |            |                |
| 2    |           |               |                             |                         |                                                       |               |            |            |            |                |
| 3    | AppNumber | PartnerID     | PartnerName                 | Status                  | ActivityType                                          | StartDate     | EndDate    | Requested  | Approved   | JMFAppNum      |
| 4    | 7641      | 0             | JMF SPECIAL<br>PROJECTS USA | Cancelled               | EMAIL<br>CAMPAIGN                                     | 11/25/2004    | 12/15/2004 | \$1,000.00 | \$0.00     |                |
| 5    | 7640      |               | JMF SPECIAL<br>PROJECTS USA | Fully Approved          | TRAINING                                              | 11/26/2004    | 11/28/2004 | \$500.00   | \$250.00   |                |
| 6    | 7639      | 0             | JMF SPECIAL<br>PROJECTS USA | Pending MCO<br>Approval | SALES MEETING                                         | 11/27/2004    | 11/28/2004 | \$100.00   | \$50.00    |                |
| 7    | 7638      | 0             | JMF SPECIAL<br>PROJECTS USA | Pending OD<br>Approval  | TRADE SHOVS                                           | 11/15/2004    | 11/26/2004 | \$1,000.00 | \$100.00   |                |
| в    | 7637      | 0             | JMF SPECIAL<br>PROJECTS USA | Fully Approved          | MAGAZINE<br>ARTICLE                                   | 11/22/2004    | 11/30/2004 | \$5,000.00 | \$5,000.00 |                |
| 9    | 5604      | 0             | JMF SPECIAL<br>PROJECTS USA | Closed                  | SEMINARS &<br>EVENTS-<br>SEMINAR                      | 4/10/2003     | 4/10/2003  | \$8,000.00 | \$4,000.00 | 71789          |
| 10   | 5590      | 0             | JMF SPECIAL<br>PROJECTS USA | Closed                  | TRAINING-<br>PARTNER<br>DEVELOPMENT                   | 9/30/2002     | 9/30/2002  | \$1,500.00 | \$750.00   | 66800          |
| 1    | 5326      | 0             | JMF SPECIAL<br>PROJECTS USA | Closed                  | PLAN & DESIGN-<br>IP TELEPHONY                        | 3/19/2003     | 3/19/2003  | \$5,000.00 | \$5,000.00 | 72362          |
| 12   | 5038      | 0             | JMF SPECIAL<br>PROJECTS USA | Closed                  | SEMINARS &<br>EVENTS-<br>SEMINAR                      | 4/2/2003      | 4/2/2003   | \$5,000.00 | \$1,500.00 | 71778          |
| 13   | 5036      | 0             | JMF SPECIAL<br>PROJECTS USA | Closed                  | ADVERTISING &<br>DIRECT<br>MARKETING-<br>SELF-MAILERS | 2/1/2003      | 2/1/2003   | \$2,214.00 | \$1,000.00 | 69937          |
| 4    | AppNumber | PartnerID     | PartnerName                 | Status                  | ActivityType                                          | StartDate     | EndDate    | Requested  | Approved   | JMFAppNum<br>r |

# **General Queries – Tip # 2: Sorting Results**

Click on any of the column headers in the results screens to re-sort by that column. An arrow indicator will be displayed next to the column that the data is currently being sorted by. For example, if you click on the PARTNER NAME column header, the data will be re-sorted alphabetically by Partner Name.

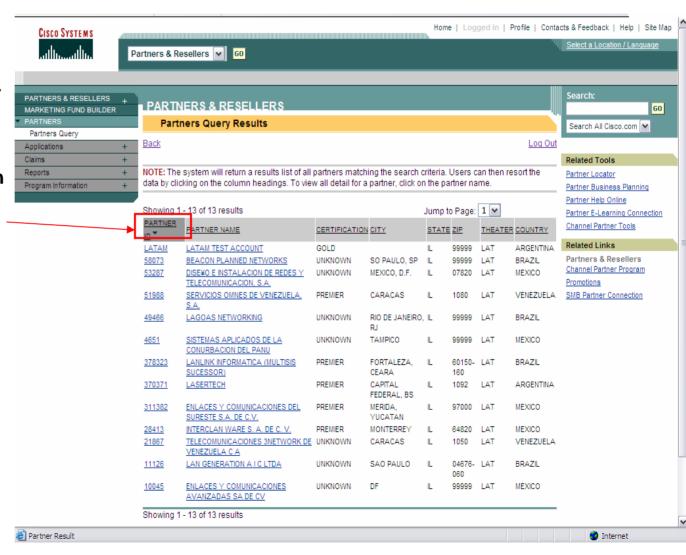

# **General Queries – Tip # 3: Multiple Results Pages**

The system default for the number of records returned per page is 25. If your query returns more than 25 records, the system will return multiple pages of records.

The system will display how many records are returned at the top of the page To view a different set or page of results, use the *Jump to Page* drop list.

Or click the First, Previous, or Next links.

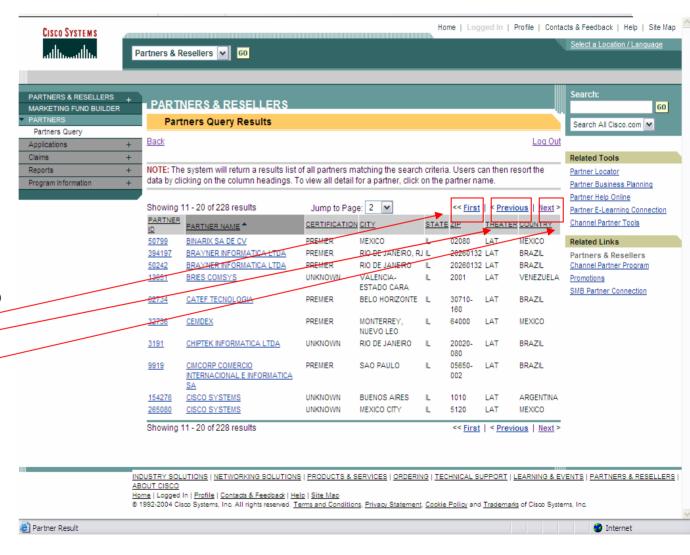

### General Queries – Tip # 4: No Results

If your query does not match any records on file, the tool will return a message. This is not an error message.

If you receive this message:

- Broaden your search criteria
- The application or claim record you are searching for may not have been submitted.

If you feel that the data you are searching should have been returned, please do not hesitate to send email to jmf\_comments@cisco.com

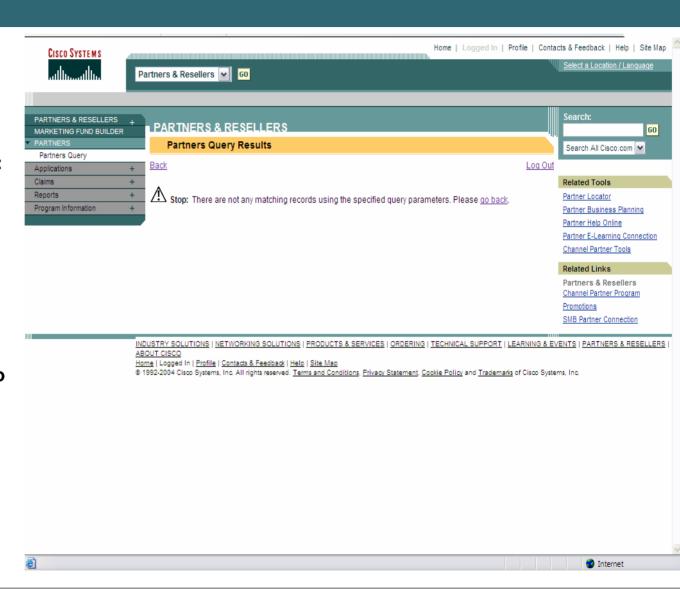

#### Click on

- 1. Applications Submission to access the application entry screen.
- 2. Provide CAM information
  - Your contact information will be populated, but you must provide a valid CAM email address.

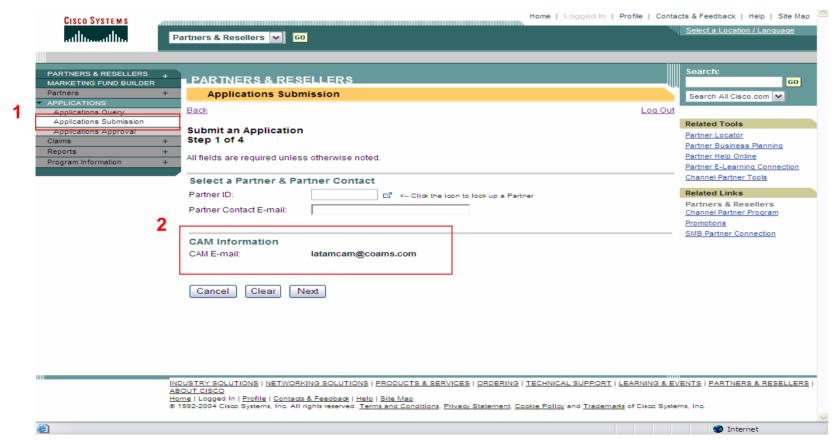

1) To use the look-up feature to find a CAM, click on the calcon.

2) The system will open up a new window that will allow you to search for CAM's

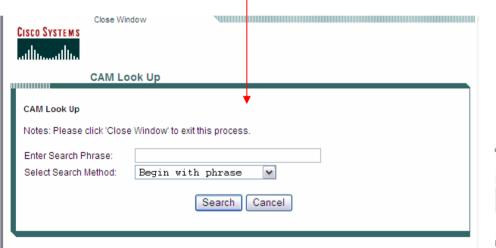

3) The tool will return a list of all CAM's matching your search criteria. Click on *Select* to select the CAM for your application.

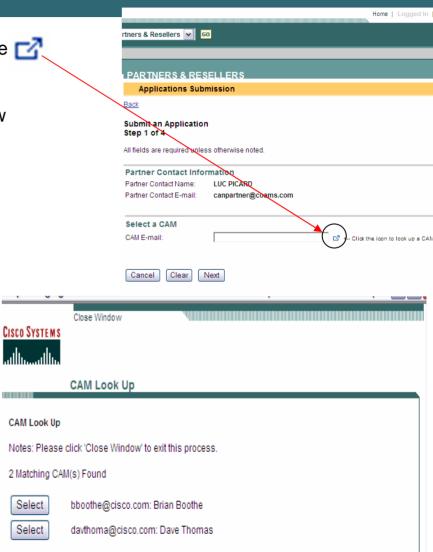

The application entry process will require you to confirm your payment information. This will provide details for where payment will be sent when a claim against the application is approved.

- •Select Yes if the payment should be sent to the partner contact information listed on this page. The information will be automatically filled in for you.
- •Select *No* if the payment should be sent to a different address. You will be required to enter the alternate address information.

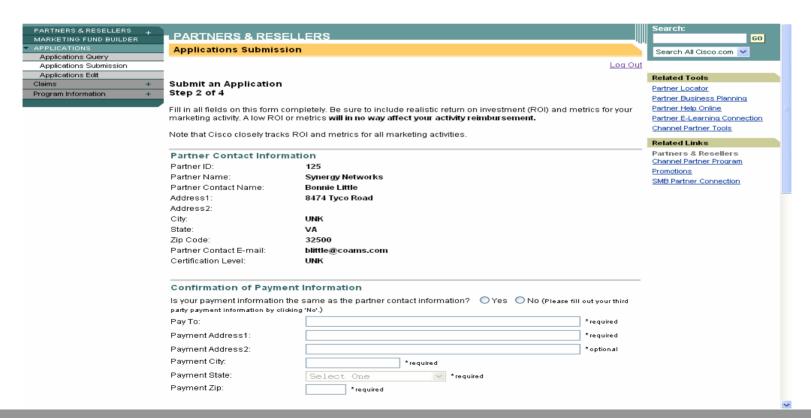

Fill in the requested activity information. All fields except for the notes field are required. The tool will not allow you to submit an incomplete form.

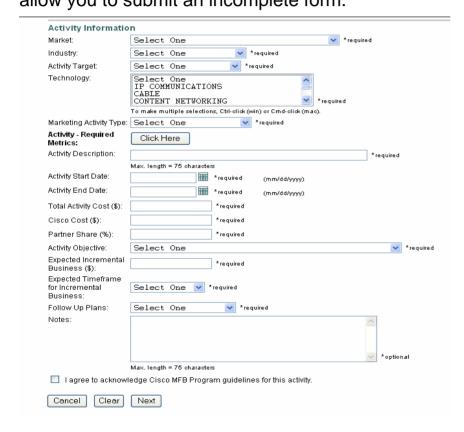

Note: The *Cancel* option will cancel your entry. The *Clear* option clears out all fields you have already entered and allows you to start over

- Select the Market, Industry and Activity Target from the drop list options provided.
- Select the *Technology* you are promoting. You may select more than one technology by holding down the control key and clicking.
- Select the Marketing Activity Type.
- Enter the Required Metrics for the activity type selected by clicking on the Click Here option. A new window will open up with the requested metrics fields.
- Enter an Activity Description.
- Enter or select your Activity Start and End Dates.
- Enter a Total Activity Cost and Cisco Cost. The Partner Share will be automatically calculated.
- Select an Activity Objective.
- Enter the Expected Incremental Business as a result of this activity and select the Expected Timeframe for Incremental Business.
- Select a Follow Up Plan.
- Enter any Notes to provide additional detail for your activity.
- Accept the MFB guidelines acknowledgement and click on Next to continue...

When you click *Next* from the application entry step 2 screen, the system will validate that all required fields have a value. If any data is missing, you will receive a warning message (like the example below) and will not be allowed to submit your application until the required data is entered.

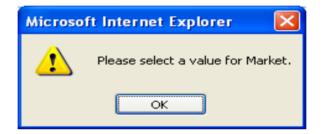

The system will also validate the activity dates entered on the application. The application end date must be within the current or next fiscal quarter. If the activity falls outside of this range, you will receive a warning message (see example below) and will not be allowed to submit your application until the activity end date is updated to within the current or next fiscal quarter.

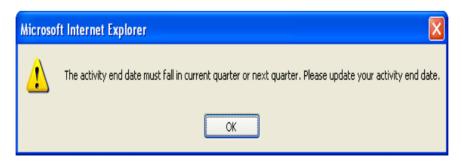

You will see a summary screen displaying all the detail that was entered on the application. Click on *Cancel* to cancel your entry, *Back to Edit* to make a change or *Submit* to submit your application for approval.

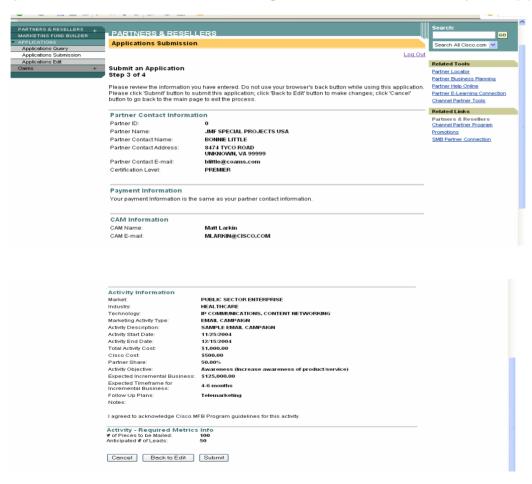

After you submit your application for approval, you will get a confirmation screen displaying all the details entered on the application and the *Application* # assigned to your activity. The next level in the approval hierarchy will also be notified that there is a new application to review.

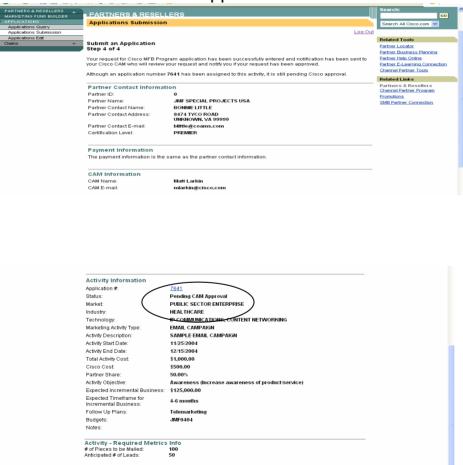

## **Canceling an Application**

Applications may be can cancelled from the Applications Query detail page. Please note that you can only cancel an application that has not yet been claimed.

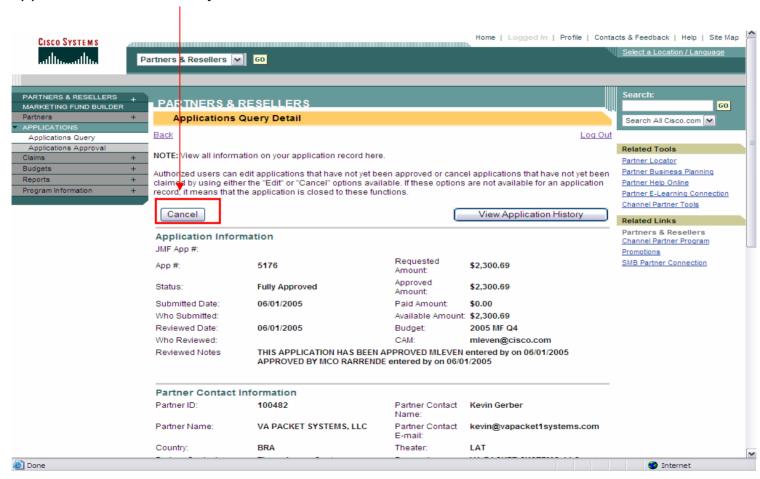

# **Canceling an Application**

The cancel option will require you to enter a reason for canceling the application. Enter the reason in the field provided and click on *Submit* to cancel the application. You can click on *Exit* to leave the status of the application unchanged.

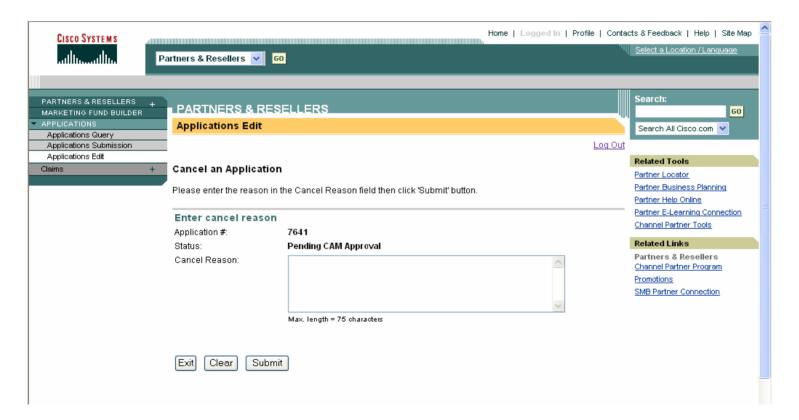

# **Canceling an Application**

After you click on Submit from the cancel screen, you will be taken to the Application Query Detail page. You will notice that the application status has now been updated to Cancelled.

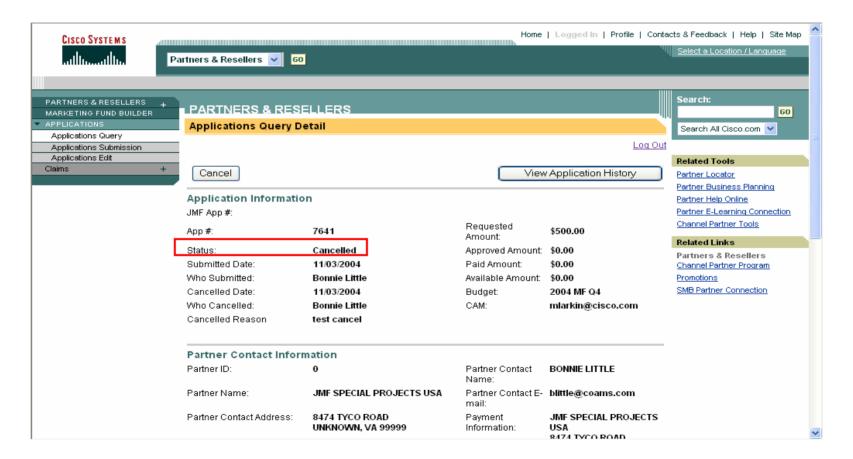

### **Application E-mail Notifications**

The system will send out automated e-mail notifications to the application requestor when the following occurs:

### •Approval of a new application:

•If your application is approved for less money than requested, a reason will be provided in the email you receive.

#### •Denial of a new application:

- •A reason will be provided in the e-mail you receive.
- •Aging applications: Applications must be claimed within 60 days of the activity end date. Applications not claimed within 60 days will expire.
  - •Reminder messages will be sent to the application requestor at 15 days and 30 days after the activity end date (only if the application is unclaimed).
  - •After 60 days, the application requestor will receive an e-mail notifying them that the application has expired (only if the application is unclaimed).

### Claims Submission – Step 1

Click on *Claims Submission* to submit a claim for an approved application. You will need to query for the application you wish to claim by using the query screen provided.

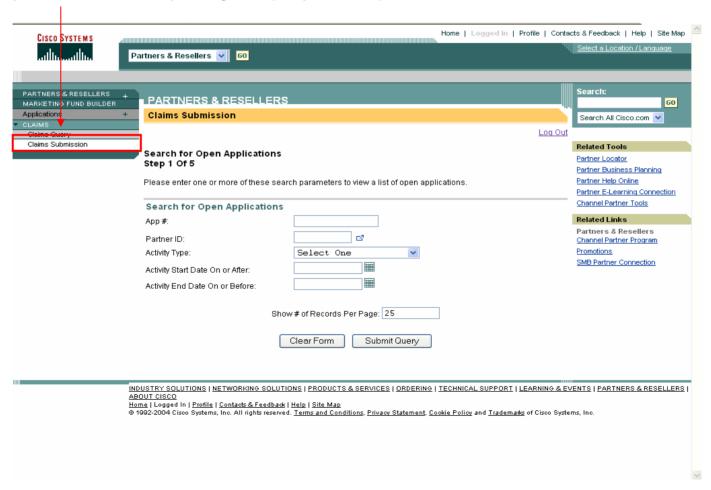

The system will return a list of applications that matched your search criteria. Click on the Select link for the application you wish to claim against.

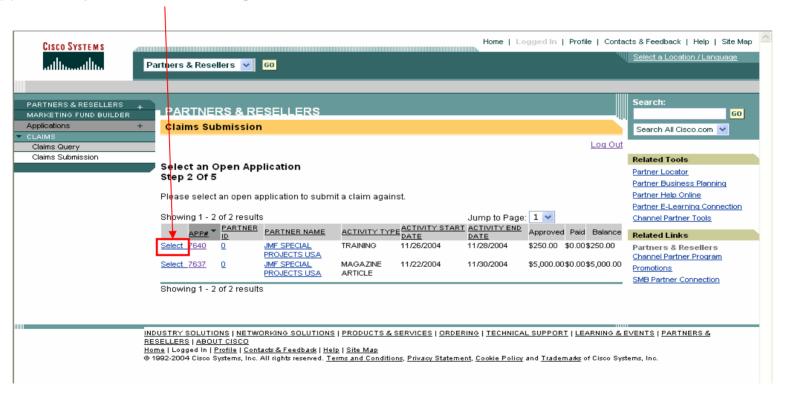

Please remember that only *Fully Approved* applications can be claimed. If an Application has not yet been fully approved, it will not show up in these query results.

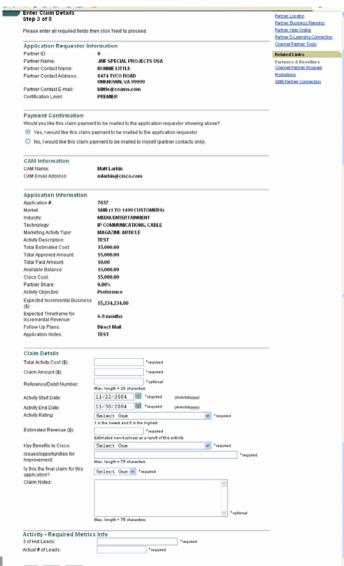

- •The claims submission screen will provide you with the details from your application.
- •In the *Payment Confirmation* section, confirm whether or not the payment should be sent to the application requestor or to the claimant (if different than the requestor).
- •Enter the Total Activity Cost and the Claim Amount
- •Provide a Reference/Debit Number, (optional).
- •Confirm the *Activity Start Date* and *End Date*. You can update the dates as long as they fall within the same fiscal quarter as the original activity dates.
- •Select an *Activity Rating* from the drop list provided.
- Enter an Estimated Revenue
- Select a Key Benefit to Cisco as a result of the activity.
- •Provide a description of *Issues/Opportunities for Improvement* for this activity.
- •If this will be the final claim for this application, select *Yes* from the *Is this the final claim for this application?* drop list. If you will be submitting additional claims against the application, select *No*.
- •Enter any **Notes** you wish to track for the activity (optional).
- •Enter the *Required Metrics* information for your activity.
- •Click on **Next** to submit your activity or *Exit* to exit the claim entry screen. *Clear* will clear out all entry fields.

When you click **Next** from the claim entry screen, the system will validate that all required fields have a value. If any data is missing, you will receive a warning message (like the example below) and will not be allowed to submit the claim until the required data is provided.

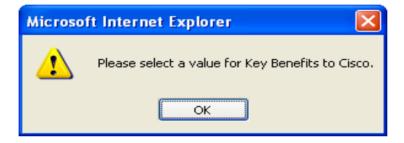

The tool will also validate that the amount claimed does not exceed the available balance on the application. If the claimed amount exceeds the application balance, you will receive a warning message and will not be allowed to submit the claim until you have updated the claimed amount to be less than or equal to the available balance of the application.

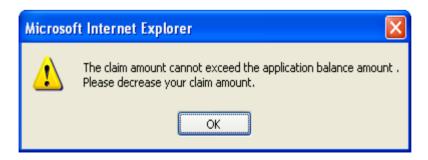

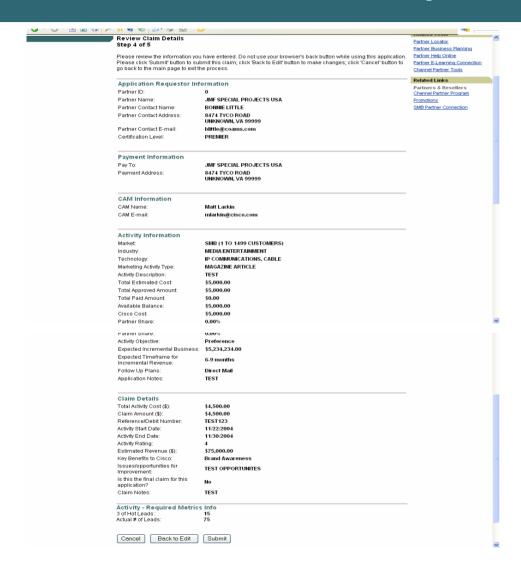

After you click **Next** from the claim entry screen, the tool will return a summary page providing claim details.

Click on *Cancel* to cancel the entry, *Back* to *Edit* to make changes to the submission, or *Submit* to submit the claim.

After you click on *Submit*, you will receive a claim confirmation page providing the *Claim* # assigned to this claim as well as the documentation requirement for the submission. Documentation should be submitted to CoAMS within seven days of the claim submission date. Address information and an e-mail link are provided for your convenience. Please note that CoAMS cannot approve a claim without the required documentation.

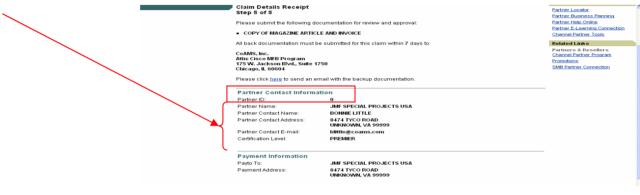

**Tip**: To help speed up claim processing, please include the claim # and application # on all documentation submitted to Cisco

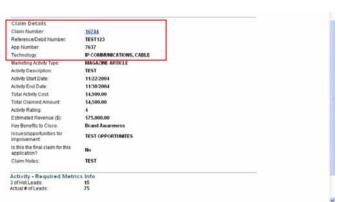

#### **Claim E-mail Notifications**

The system will send out automated e-mail notifications to the claim requestor when the following occurs:

#### •Submission of a new claim:

• The e-mail will provide you with the claim number as well as the documentation requirements.

#### •Claim on Hold Notifications:

- Claims will be automatically placed on hold if the required documentation is not received within seven days. Weekly e-mail reminders will be sent for claims on hold.
- If claim documentation is received for a claim but is incomplete, the claim will be placed on hold until all required documentation is received. These claims will also be listed in the weekly e-mail reminders.

### **Program Information Introduction**

Click on *Program Information* to access the Program Information Menu. The introductory page provides a brief overview of the functionality that is available.

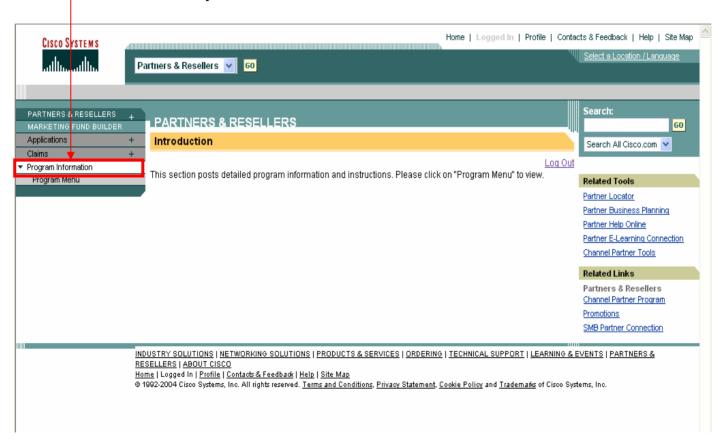

#### **Program Information Menu**

Click on *Program Menu* to access the list of documents available. Select the document you wish to view by clicking on the document name.

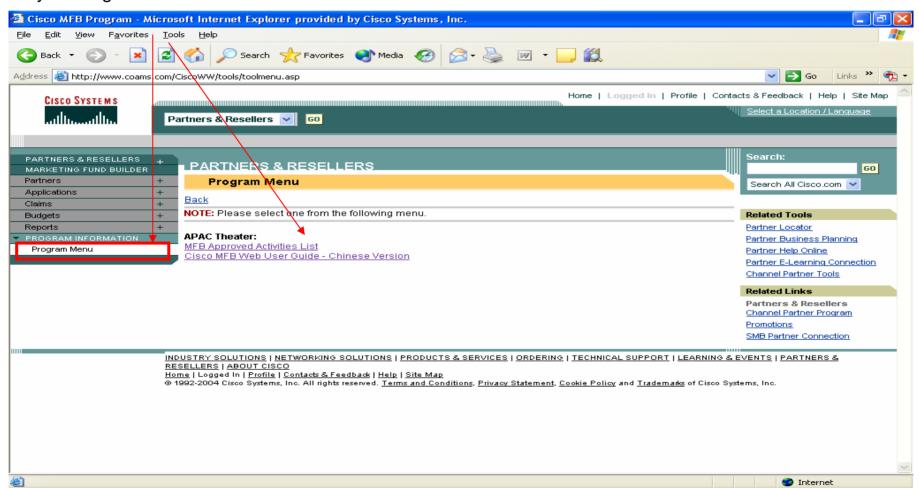

# **Reports - Introduction**

Click on *Reports* to access the Reports Menu. The introductory page provides a brief overview of the functionality that is available.

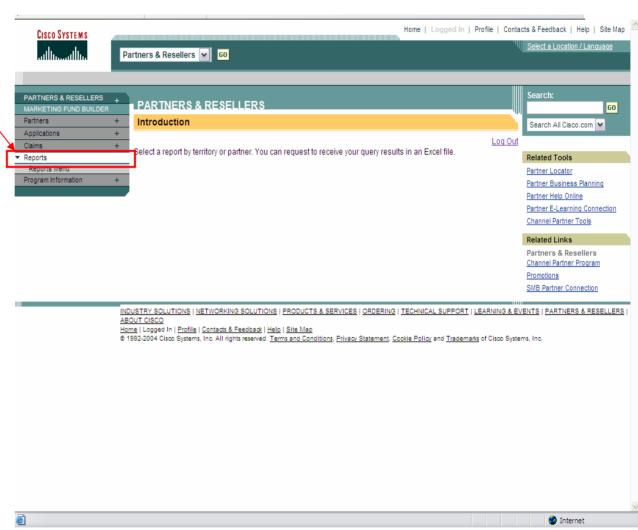

### Reports Menu

Currently, the only reporting option available is the Application Summary Report.
Click on the link provided to access the report parameter page.

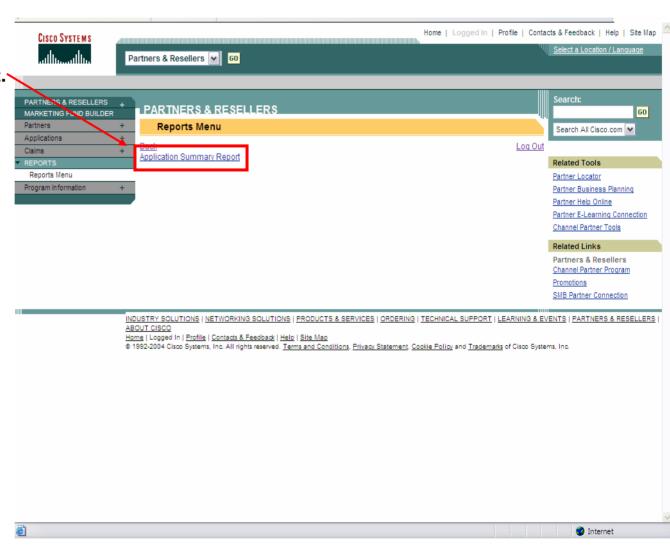

#### **Application Summary Report**

- The report parameter page will allow you to choose from a variety of options to help limit the report results that the tool will return.
- The button "View Report" will prompt the tool to open a new browser window & provide reporting results. The button "Clear Form" will clear the search parameters that you have provided.

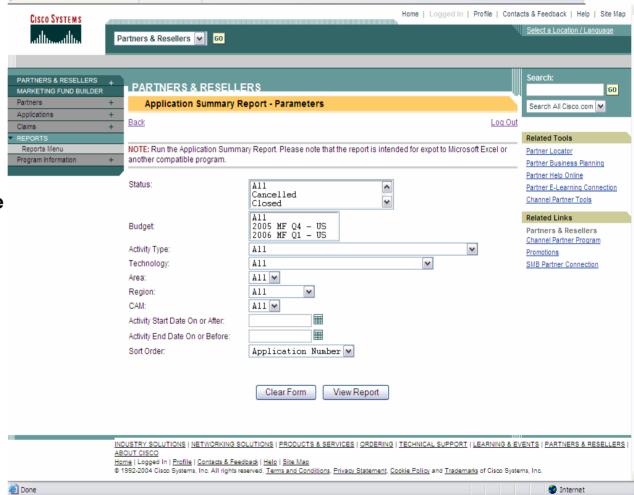

# **Application Summary Report**

The tool will return report results in a new browser window. The report was designed to easily allow users to export results into Microsoft Excel.

To export the report to a different format, click on the envelope icon with the arrow pointing down.

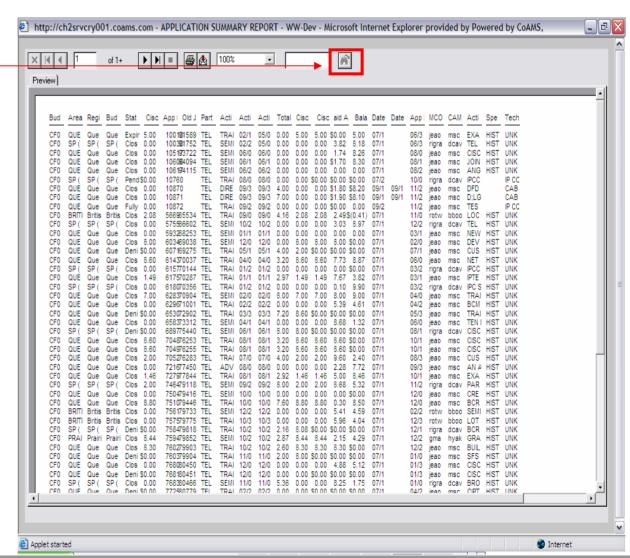

### **Application Summary Report**

- To Export report results to Excel:
  - 1. Click on the envelope icon.
  - Select the format you want to export to and click on the "Browse" button to choose where you want to save it. Click on OK.
  - 3 Name the report and click on the "Save" button.
  - 4. The export window will appear again, click on "OK" to complete the process.

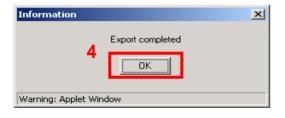

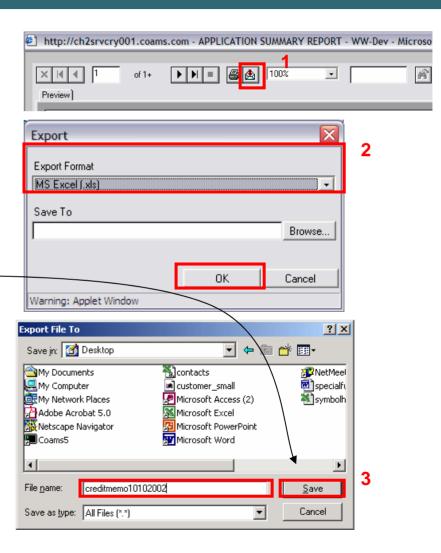

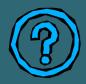

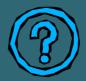

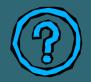

# For questions, comments or additional instructions on the Cisco MFB Program please send your query to:

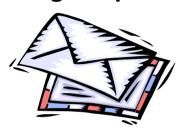

#### For APAC except China:

Cisco Marketing Fund Builder Program Cisco Systems (USA) Pte Ltd 168 Robinson Road #26-01 to #28-01 Singapore 068912

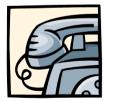

E-mail: jmf\_comments@cisco.com

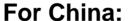

Cisco Marketing Fund Builder Program
Cisco Systems (China)
Level 19-21, Office Tower E1, The Towers
Oriental Plaza, No. 1 East Chang An Avenue
Dong Chen District Beijing 100738, China

E-mail: jmf\_comments@cisco.com

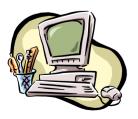

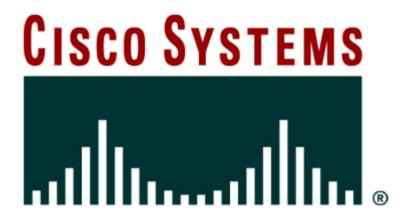